# PLAYSIT **Membership Guide**

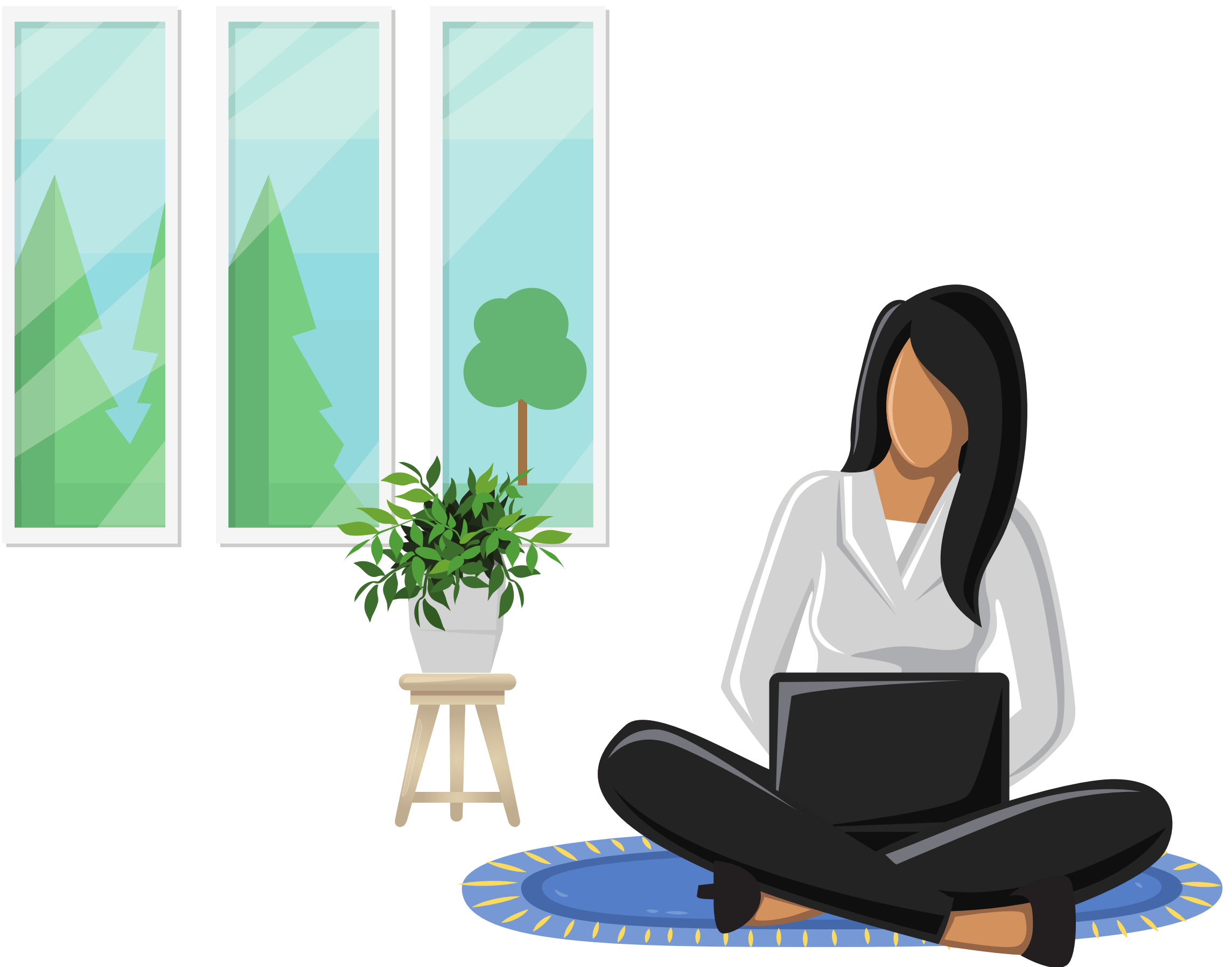

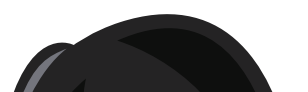

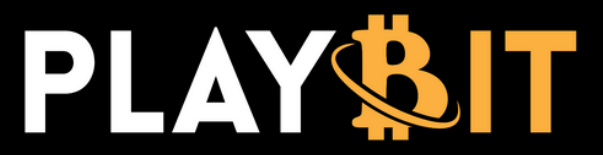

## **DESCRIPTION**

**Welcome!** Joining the private PlayBit Discord server is easy. Once you're in, you will have access to the rooms, resources and support from our team. From the account dashboard, you will be able to manage your account, cancel, update billing information and manage your referral rewards. To contact us, visit **playbit.info/contact-us/**

## **HOW TO GAIN ACCESS TO THE PRIVATE PLAYBIT DISCORD SERVER**

**Purchase a membership** from the website: **playbit.info**

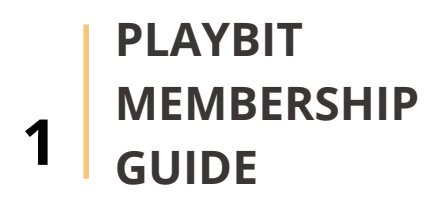

Login

From the homepage, click **"JOIN NOW"** or **"MEMBERSHIPS"**.

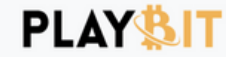

Join now >

Learn more about us >

## We teach you how to trade Stocks

Take the guesswork out of trading and start earning residual income today.

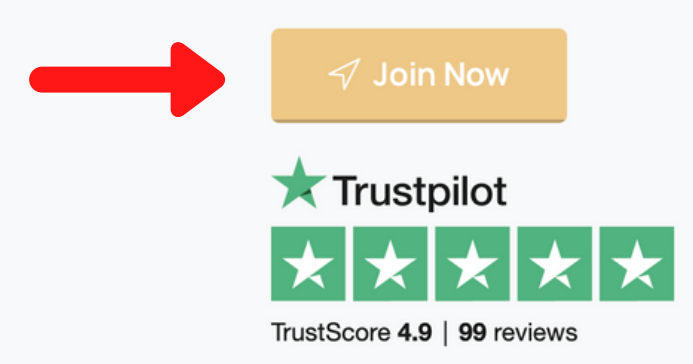

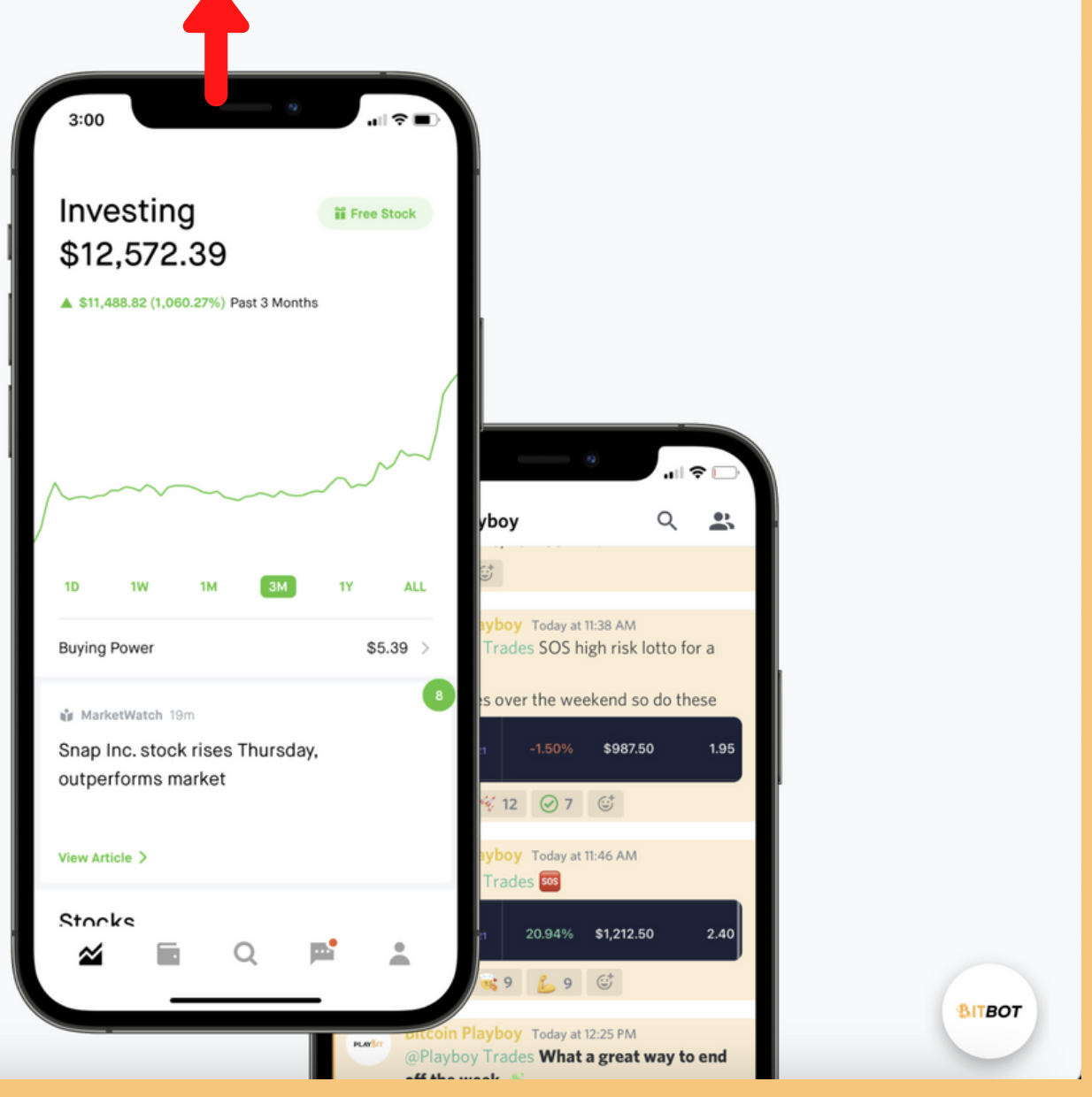

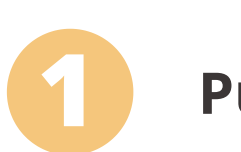

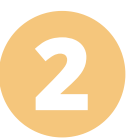

- Enter your email address
- Enter a valid credit card number and expiration (we only accept credit and debit cards at this time)
- 
- Enter any coupon or referral codes to receive discounts (case sensitive)
- Read and accept terms of service
- Click "**SUBSCRIBE**"

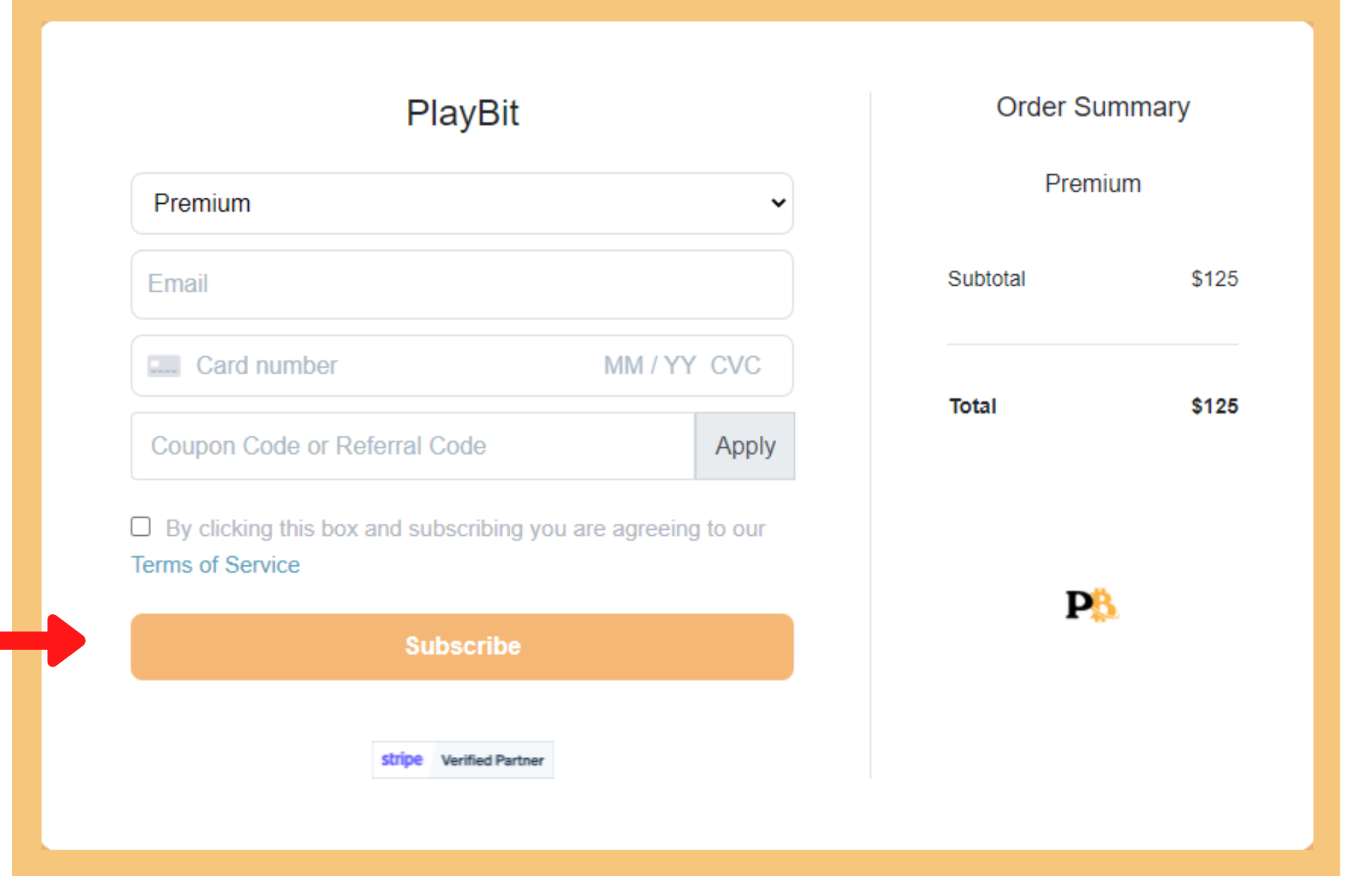

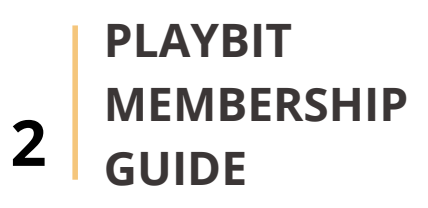

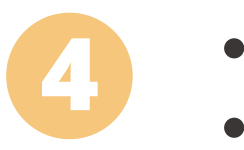

## **3** On the **MEMBERSHIPS** page, select the desired subscription

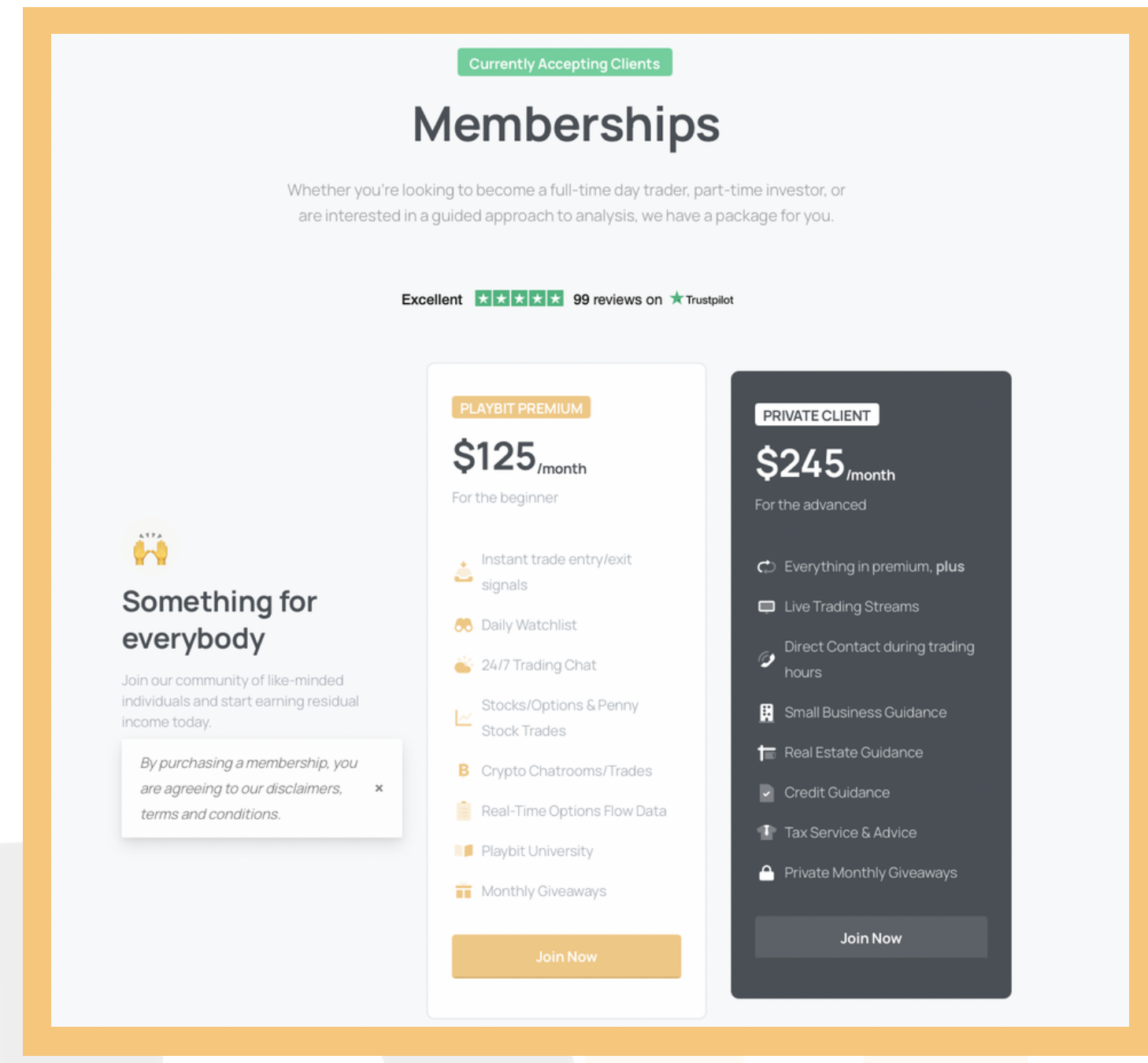

## **How to Subscribe to PlayBit**

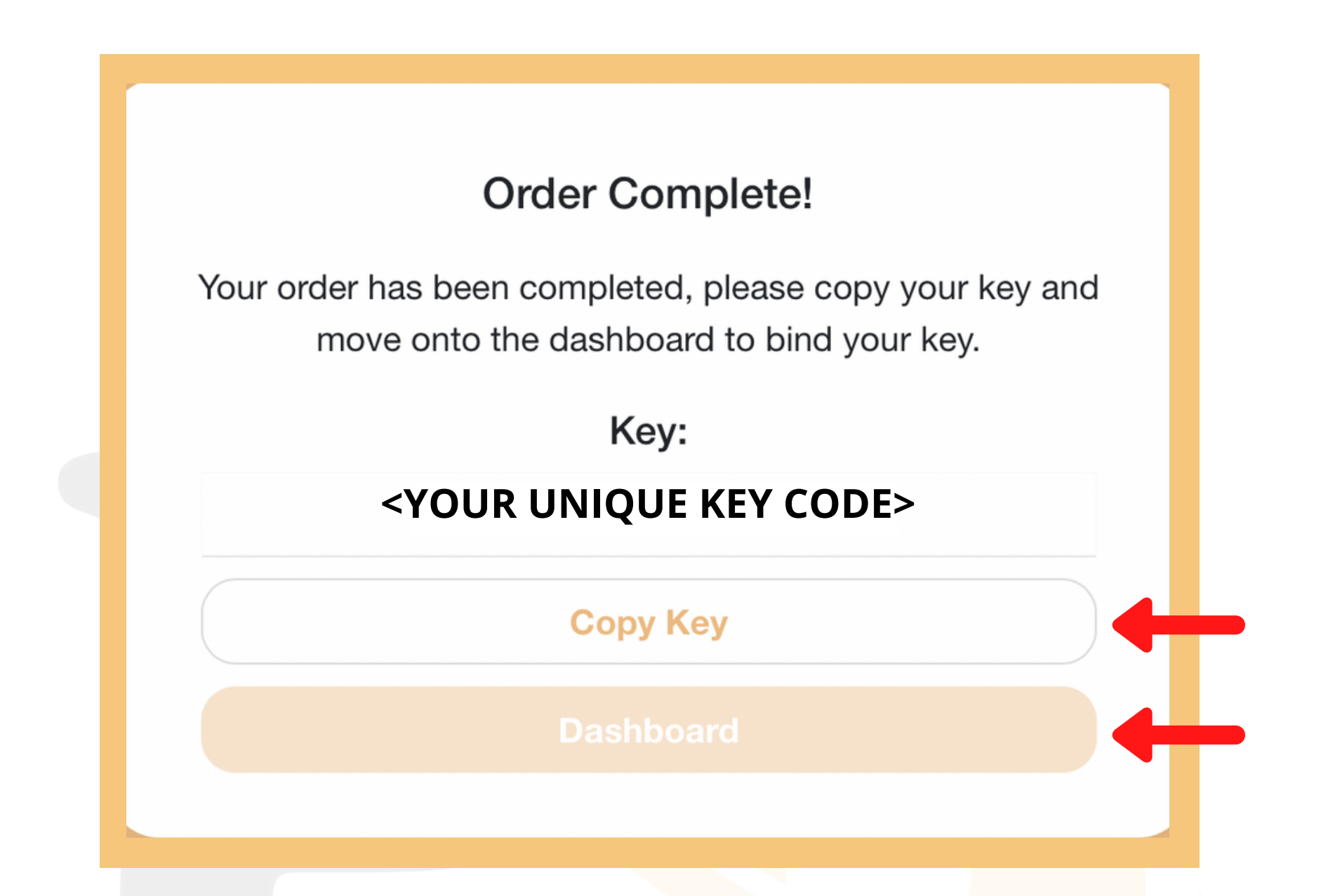

#### **Welcome to PlayBit!**

**<YOUR EMAIL>** welcome to our group! Using the Dashboard bind your Hi key to your Discord account. Through the Dashboard you will be able to manage your subscription and join our group.

Your license key:

Once you have successfully subscribed, you will receive a "**ORDER 5 COMPLETE!**" notification with your **key** and a **confirmation email**. Keep this key safe! You will need to bind it to your account in order to access our Discord channel. Click "**COPY KEY**" and then click "**DASHBOARD**".

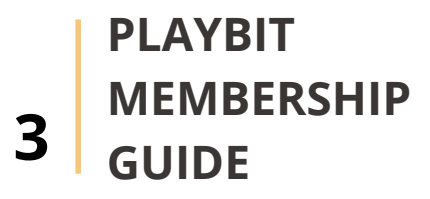

**Note**: If you do not see the email in your inbox, check your spam folder.

#### **<YOUR UNIQUE KEY CODE>**

Note: If the next payment attempt is unsuccessful your account will be deactivated.

**Login to Dashboard** 

**PASTE** your **key** and select "**BIND**". Make sure to enter the key carefully and double check extra spaces aren't added.

> **4 PLAYBIT MEMBERSHIP GUIDE**

On the authentication window, confirm that you are signed in with the correct account and click "**Authorize**". **6**

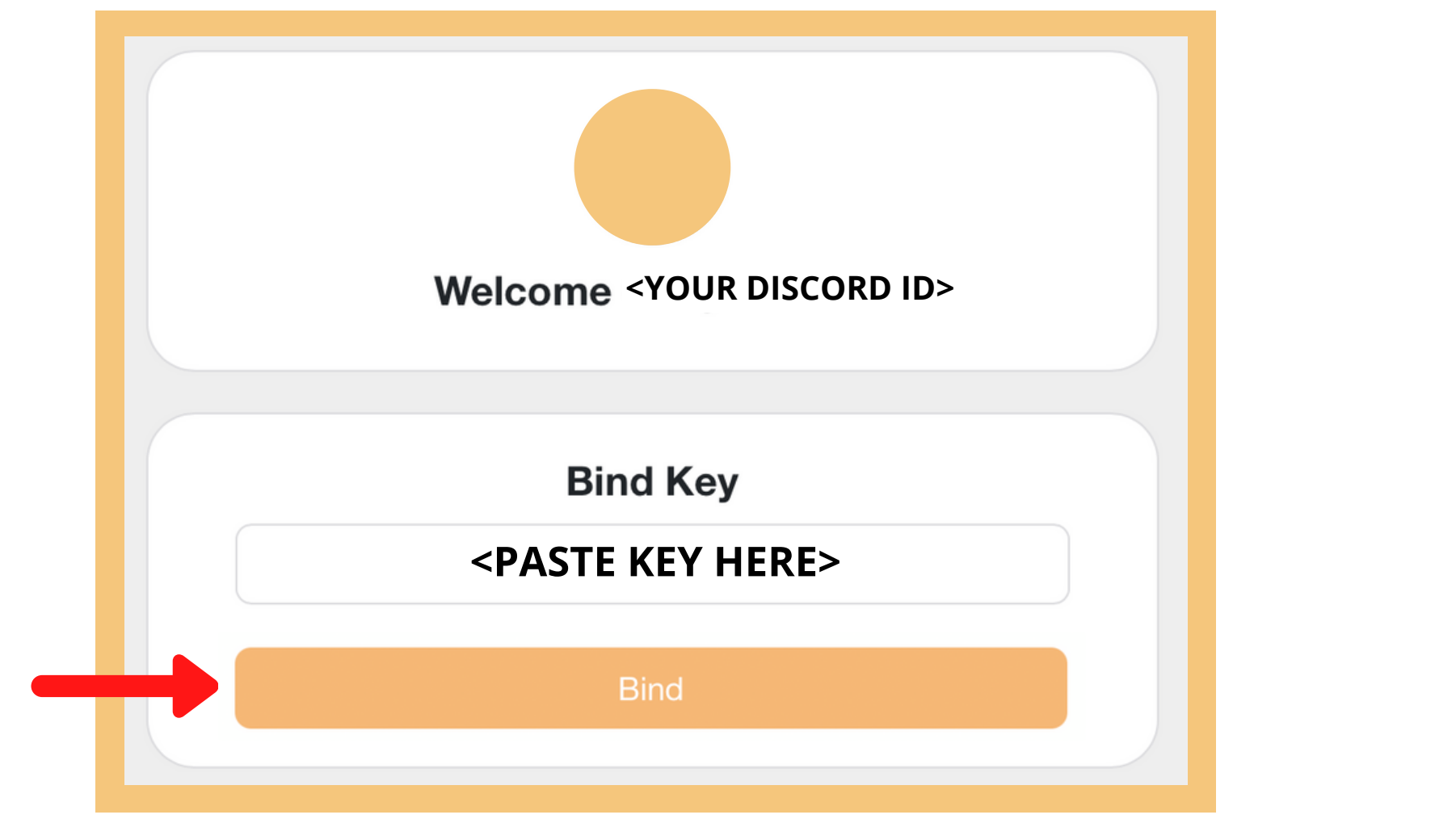

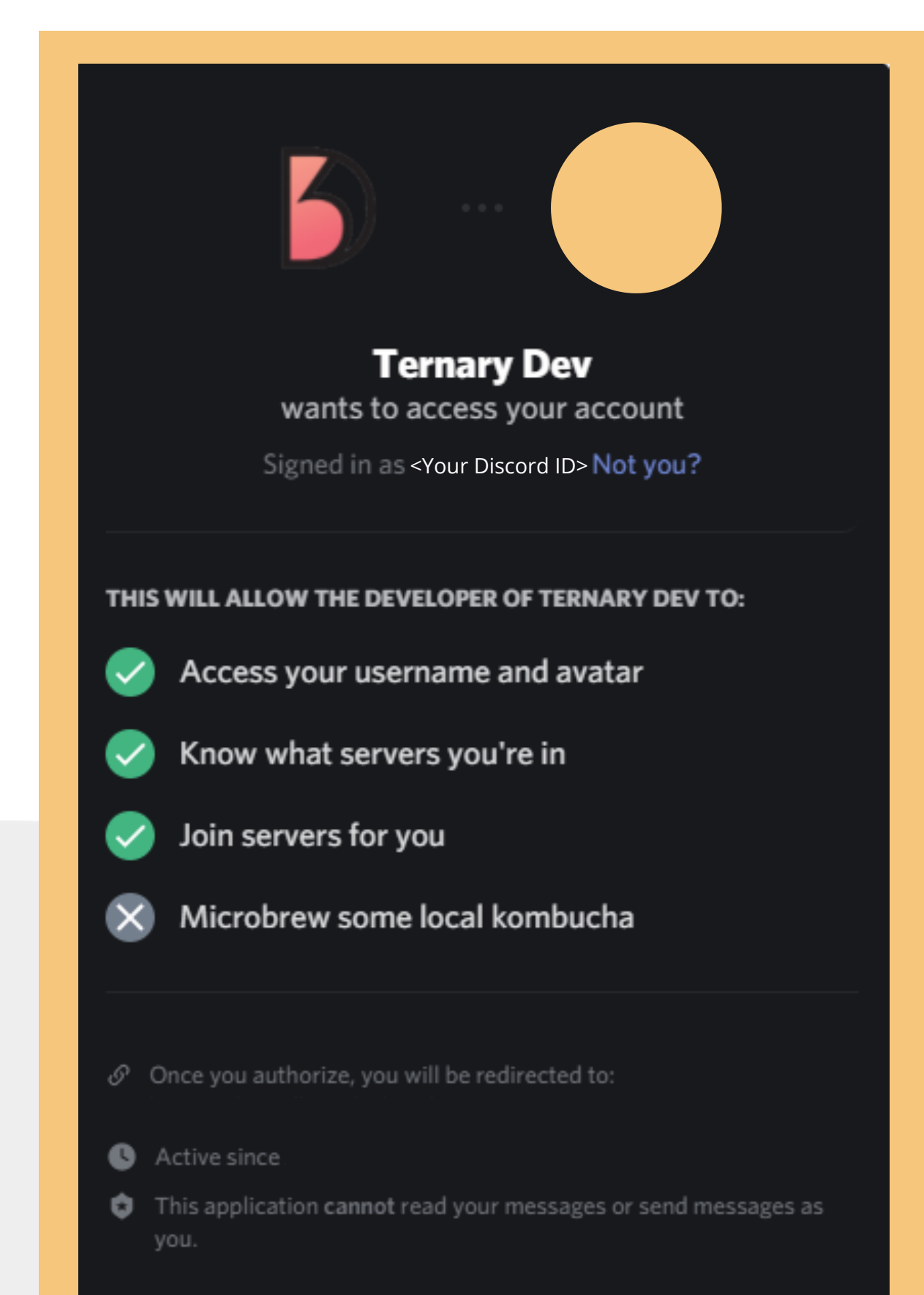

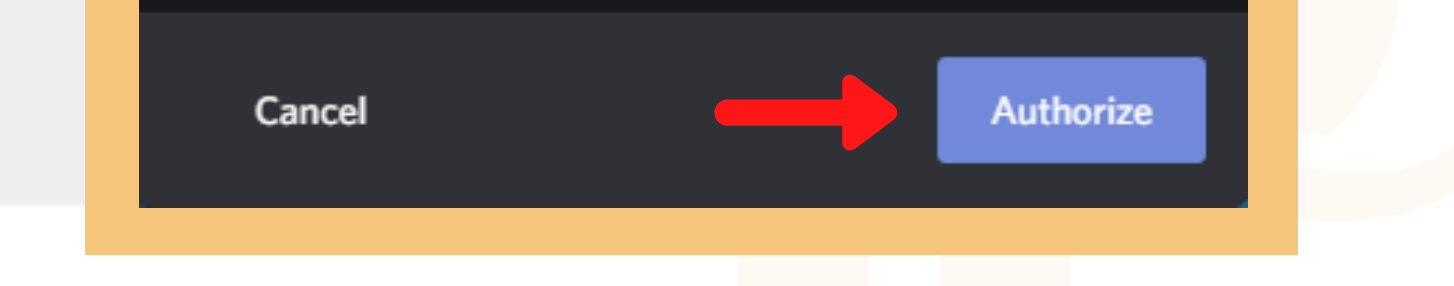

## **How to Subscribe to PlayBit**

If this is your first time using Discord, click "**Register**" to set up a new **8** Discord account. If you already have an account, enter your Discord login info and click "**Login**".

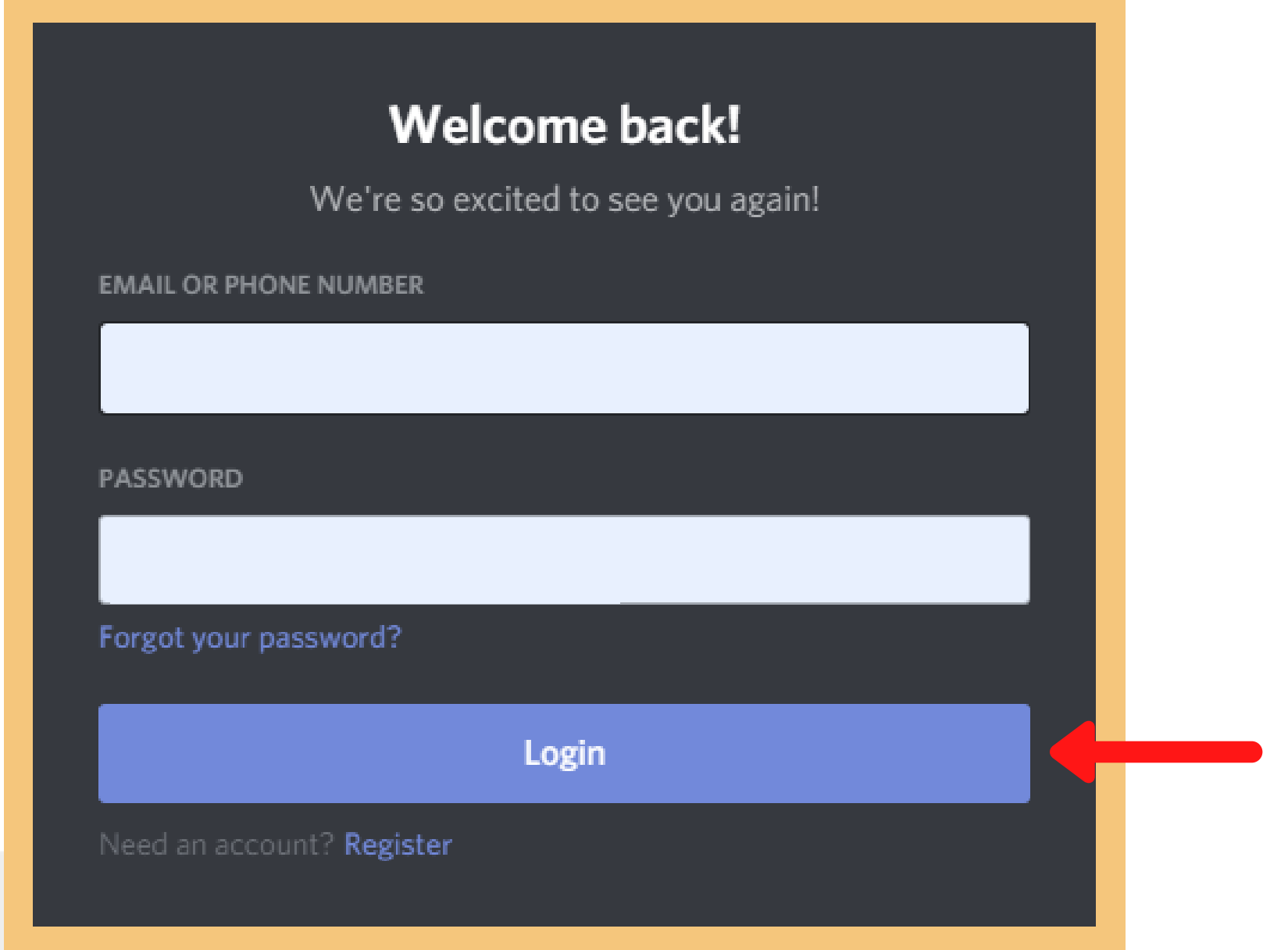

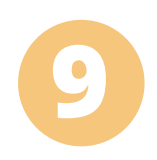

Verify your email by selecting "**I'm not a robot**". In the next window click "**Continue to Discord**". **<sup>9</sup>**

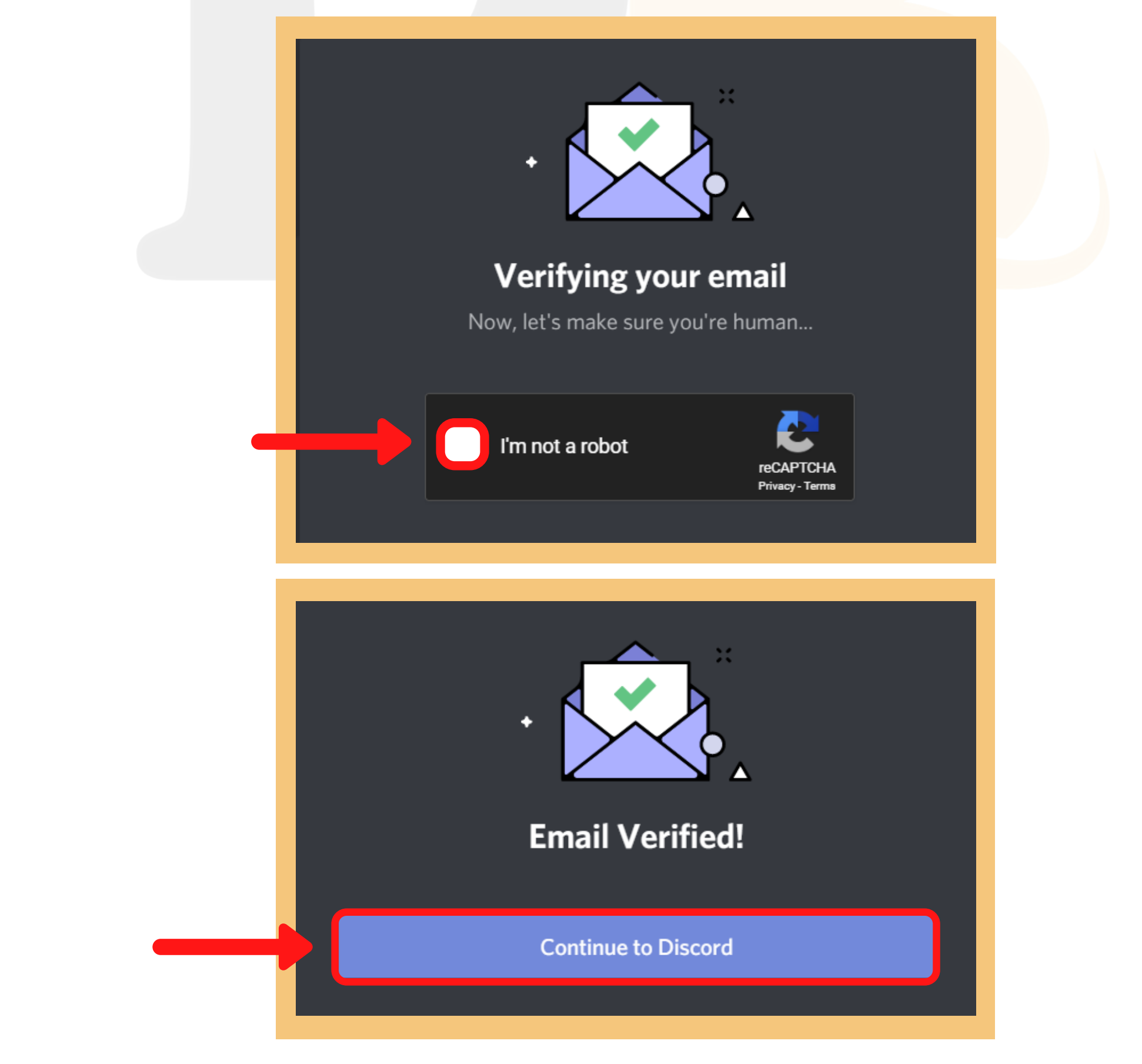

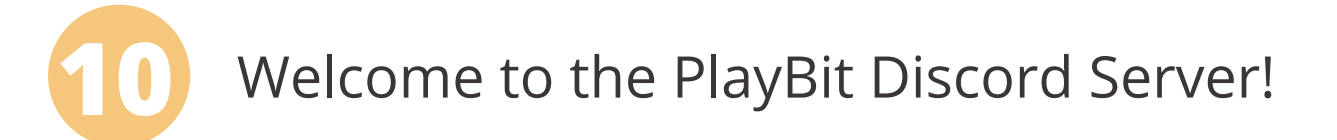

## **How to Subscribe to PlayBit**

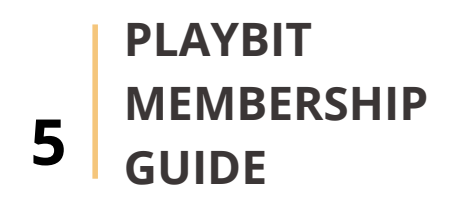

## **DESCRIPTION**

The user account dashboard is accessible at any time! From the dashboard, you can manage your own PlayBit account including binding/unbinding your key, updating payment information, canceling your subscription, accessing your referral code and claiming rewards.

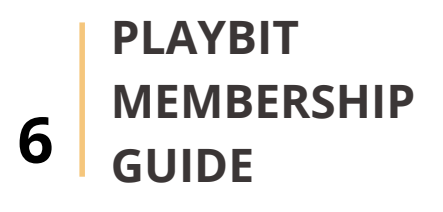

*\*You forfeit any membership discounts when you cancel.*

To access your user account dashboard, go to our website: **playbit.info** and click "**MY MEMBERSHIP**" found on the top right of the homepage.

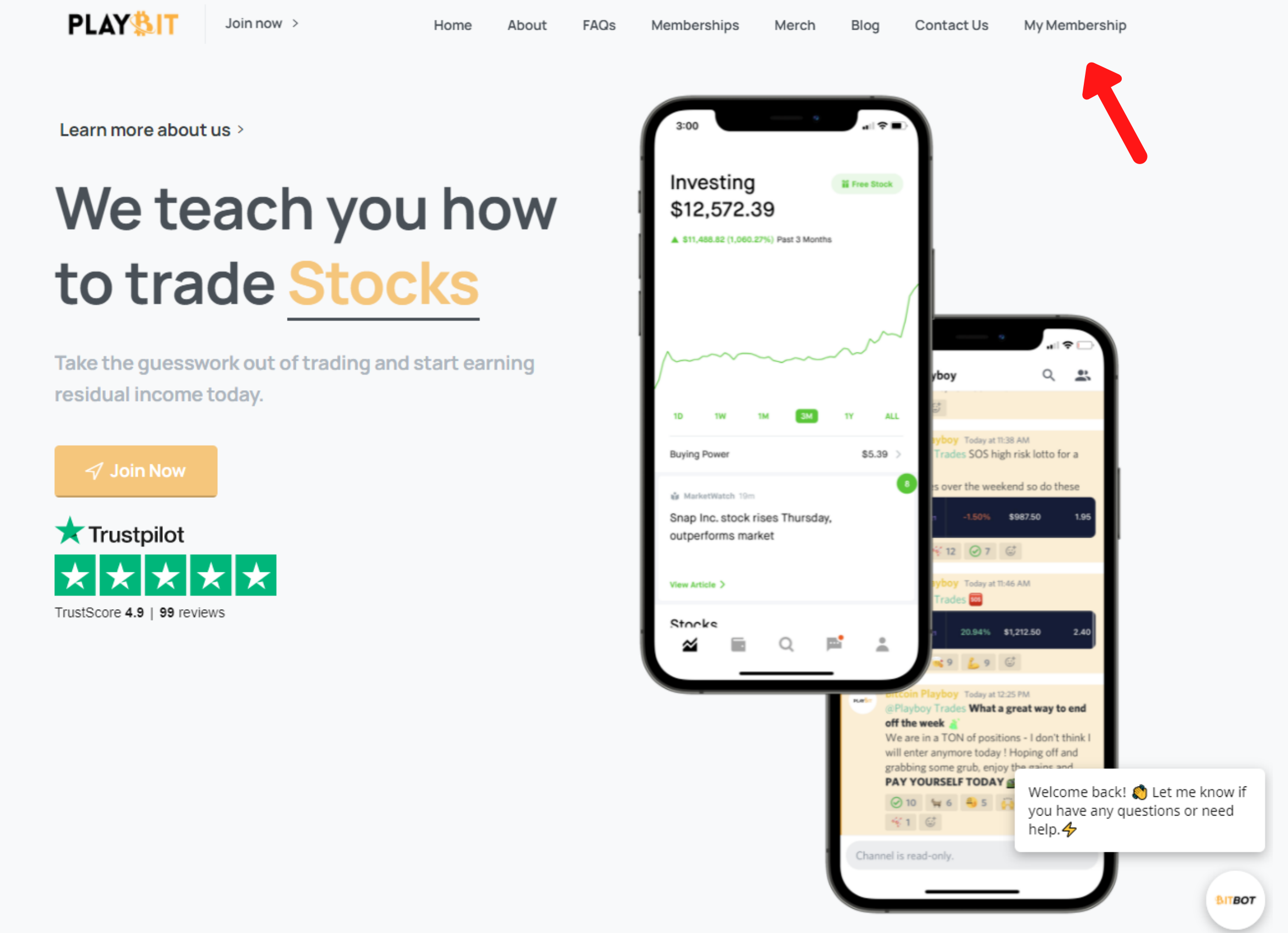

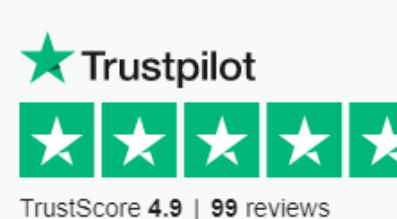

**1**

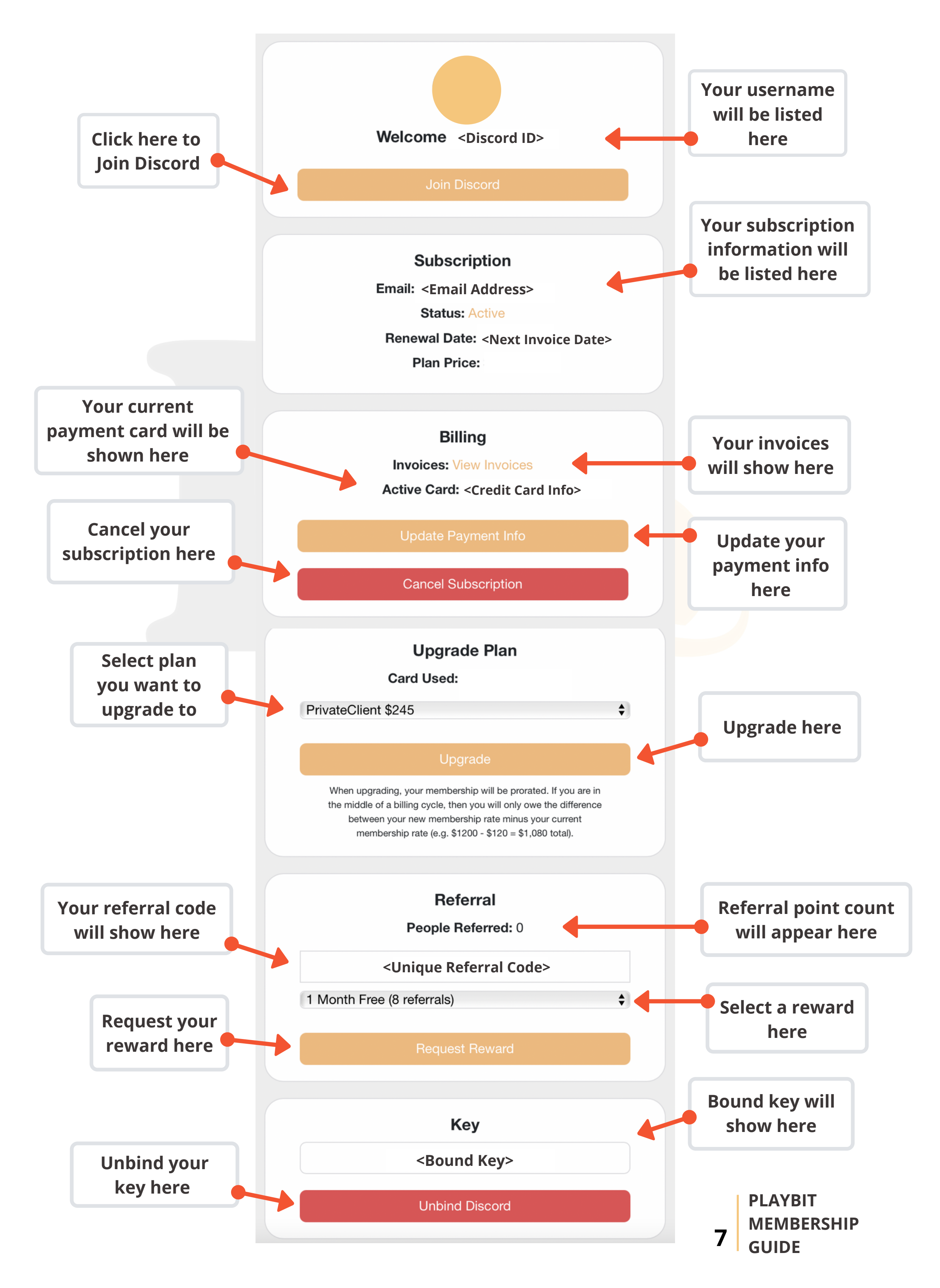

*\*You forfeit any membership discounts when you cancel.*

## **Account Management**

This is what your account dashboard will look like. From here you will be able to manage your own account. **2**

## **DESCRIPTION**

Here are some common errors you might get when trying to sign up and how to troubleshoot them. For customer support go to **playbit.info/contact-us/**

- Purchase using a computer
- Make sure you are using a valid credit card
- Confirm that there is sufficient balance on your card
- Confirm with your bank that purchase will be approved
- If using a coupon code, enter code exactly as given. It is space and case sensitive.

- Try binding from a computer
- Confirm you have the correct key. If you need help confirming, go to **playbit.info/contact-us/**
- Enter the key correctly (character/symbol and space sensitive)
- Clear your browser cache
- Try a different browser
- If you are a current member with key issues, go to **playbit.info**, sign in, authorize, unbind and rebind the active key, then click "**Join Discord**"

Try the following resolutions:

## **Subscription Purchase Failed**

Try the following resolutions:

## **Errors with Key**

## **Permission Issues**

Any permission issues, go to **playbit.info/contact-us/**

## **Thinking of Disputing / Chargeback Your Payment to PlayBit?**

**Don't!** Talk to us first if you think that you are actually eligible for a refund. **Remember: Chargeback Fraud is a FEDERAL CRIME. We will prosecute you.**

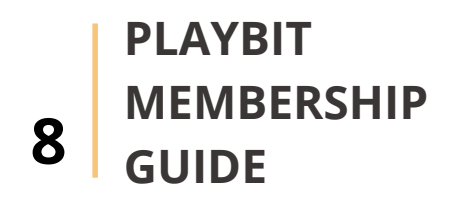

An example of chargeback fraud is: Not liking the service, disputing the charge and saying it was fraud (when it wasn't). Or having a hard time finding out how to cancel, so you dispute the charge, saying it was fraund (when it wasn't). We have, and will, continue to prosecute people who commit chargeback fraud. Disputes harm our business and we do not take them lightly. If you have disputed your payment and do not want to be prosecuted, simply contact your bank and tell them the dispute was an accident. They will run the charge as normal and you will not face legal action. See this article for more information on chargeback fraud: https://chargeback.com/filing-criminal-charge-for-friendly-chargeback-fraud.